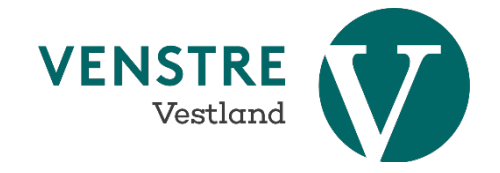

## **Hva er Zoom?**

Zoom er et verktøy for videomøter og videokonferanser. Det ligner litt på Skype, Google Meet og Teams. Det er lett å være med på et Zoom-møte. Det er ikke nødvendig å være en registrert bruker hos Zoom for å delta i et møte. Man kan bare klikke på lenken som deles av en møteansvarlig i e-post for å delta.

Et møte på Zoom hvor det er flere mennesker som deltar kan se sånn ut. Husk å velge «Gallery view» øverst i høyre hjørnet for å se alle deltakerne like store. Ved «Speaker view er det alltid den som snakker som har stort bilde.

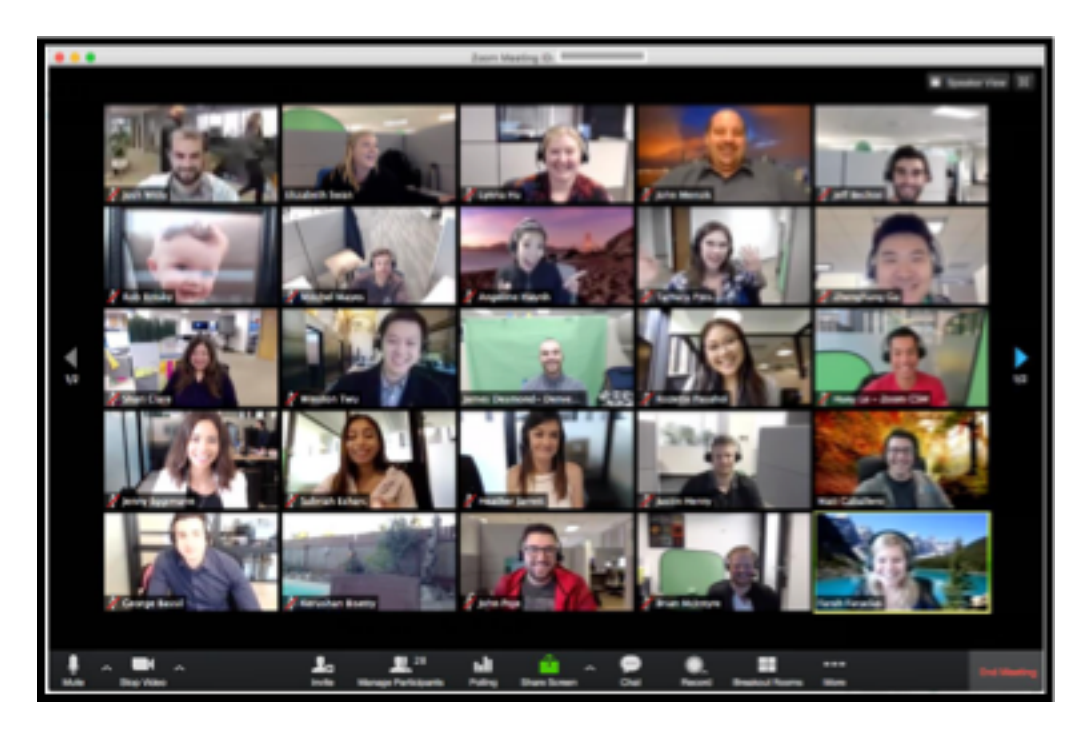

# **Hvordan delta i et Zoom-møte?**

Du kan bruke **datamaskin, nettbrett eller mobiltelefon.** Du trenger ikke noe spesielt utstyr, men du kan vurdere å bruke hodetelefoner for ikke å forstyrre dine omgivelser eller for å høre bedre.

### **I e-posten du nettopp fikk er det en knapp med en lenke til registrering for Zoom-møtet, en lenke for hver av dagene.**

I god tid før møtet kan du klikke på lenken og så kommer du automatisk inn i et registreringsskjema. Etter at du har fylt ut dette får du en møtelenke.

NB: Dersom du ikke allerede har programvaren Zoom installert vil du bli bedt om å godkjenne en nedlasting. Godkjenn denne, følg instruksjonene og installer programvaren. Hvis du bruker TELEFON eller NETTBRETT kan det være lurt å laste ned Zoom-appen på forhånd (Zoom Cloud Meetings) fra App/Play store og åpne den.

**Video:** *slik installerer du på PC/Mac:*

- https://www.youtube.com/watch?v=On\_3uf8XIbc (Mac)
- https://www.youtube.com/watch?v=SS7RLId4ywU (PC)

Du klikker deretter på møtelenken og slippes inn i møtet. Vent på at det kommer opp et eget lite vindu (ikke klikk på Launch Meeting).

Når du kommer inn i det digitale møterommet blir du spurt om du vil bruke kamera og mikrofon på din enhet. Det skal du tillate. ("Join with video"og "Join with computer audio")

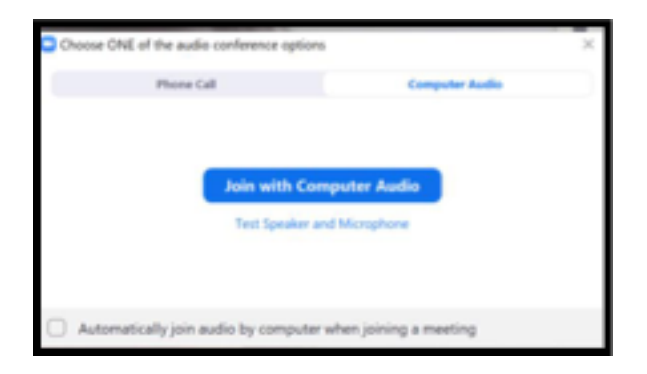

Dette kan du justere senere ved å trykke på mikrofon og kamera symboler nederst til venstre.

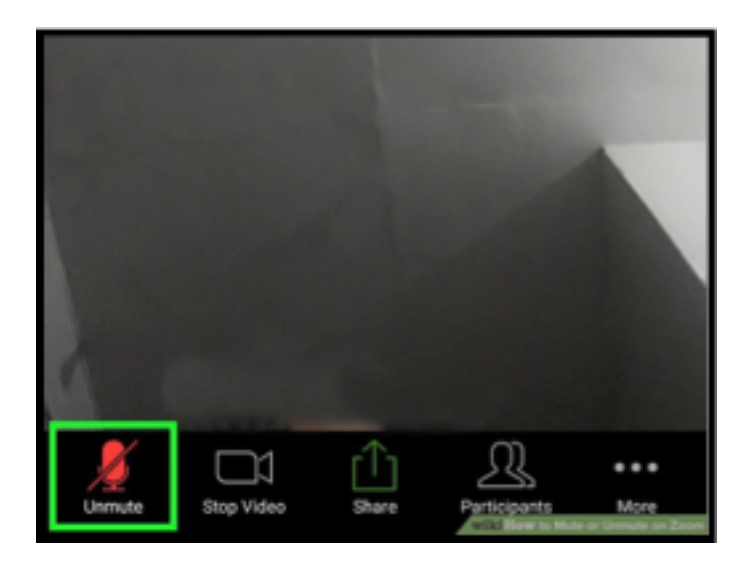

#### **Regler under møtet:**

• Ha alltid mikrofonen din på mute under møtet (se bilde over). Skru den på når du skal få ordet. For denne fylkessamlingen er det satt opp slik at alle automatisk er mutet fra start.

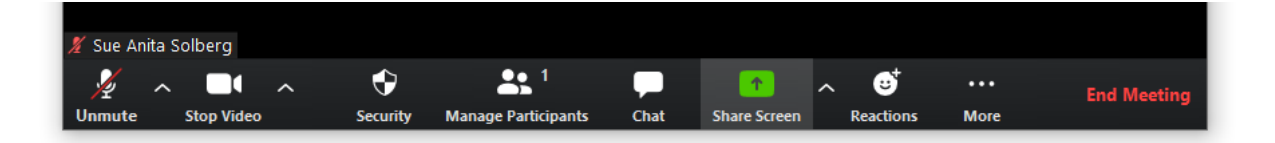

- Trykk der det står «participants» (se bilde over). Da ser du en liste over alle som er med på møtet. Her vil du finne en knapp som heter «raise hand». Denne brukes når du ber om ordet. Det vil da komme en blå hånd opp ved navnet ditt som møteleder kan se.
- Du kan også reagere med «tommel opp» hvis du ønsker å gi utrykk for noe uten å ville snakke.
- Dersom dere ønsker å få opp en større skjerm med alle deltakerne trykker dere på firkanten øverst i vinduet.

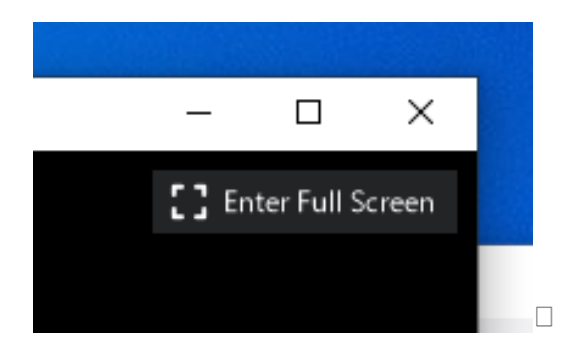

• Når noen i møtet skal dele et dokument eller en presentasjon vil vinduet hvor du kan se alle deltakerne forsvinne. De kommer opp som en søyle på siden. Men dere kommer tilbake til alle når det ikke deles noe lenger.

#### **Møtet vil kreve noen forberedelser fra din side:**

- Sørg for at du har et godt sted å være under møtet, gjerne med mulighet til å reise deg å stå underveis, vann og kaffe. Samlingen varer lenge.
- Som på alle videomøter er det en fordel å benytte headset for best lyd, både mikrofon og når du lytter.
- Du kan logge deg inn til møtet allerede fra kl 11.30 lørdag for å teste lyd og kamera. Du må godkjenne at Zoom kan få tilgang til din mikrofon og kamera. Når du har testet at dette virker kan du heller skru av mikrofon og kamera og slappe av frem til samlingen starter 12.30.

#### **Hvordan foregår møtet?**

Vi vil gå gjennom dette fra kl 11.30 og vise deltakerne hvordan dere kan finne frem.

- Man kan under veis i møtet skrive spørsmål i en chat under samlingen. Ligger tilgjengelig i menyen nederst i skjermen. Man kan rette spørsmål direkte til en bestemt person i møtet (Direct message), for eksempel ordstyrer. Eller man kan skrive et spørsmål som alle ser (Everyone).
- For å tegne seg til innlegg benytter du knappen "raise hand". Du finner denne under "participants" i menylinjen (for brukere på datamaskin i bunn av bildet). Trykk på hånden og "raise hand".
- Møtelederne følger med på hvem som ber om ordet og vil jevnlig referere talerlisten slik at du vet om du er blitt sett.
- Møtelederne kan skru av og på din mikrofon. Det er likevel best om den enkelte gjør dette selv. For å skru på mikrofonen din selv trykker du på mikrofonsymbolet til venstre i menylinjen (for datamaskin). På telefon må du sveipe over skjermen for å skru på mikrofonen.
- Vi vil be de som har innledninger eller tar ordet om å ha kamera på, slik at deltakerne kan se dere.
- Dersom du vil se flere av møtedeltakerne kan du velge "gallery view" oppe til høyre. Du kan bytte tilbake til speaker view når du ønsker det og kun se den som snakker. Dette er kun tilgjengelig på nettbrett og datamaskin - ikke telefon.
- Som du ser over vil du måtte taste og bytte skjermutsnitt underveis i møtet dersom du sitter på telefon. Det er også tungt å holde en telefon gjennom hele møtetiden på lørdag. Hvis du har eller kan låne nettbrett eller datamaskin - benytt dette.